### **Manual de Usuario para Ventana del Visitante – Buscador Espacios Naturales y Equipamientos**

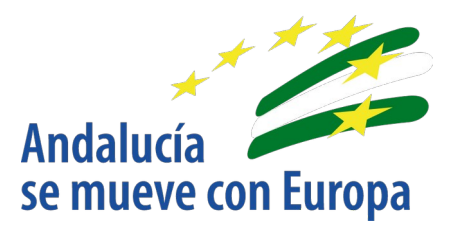

Versión: 01.00 Fecha: 19/02/2021

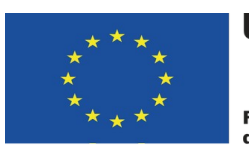

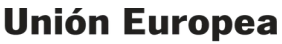

**Fondo Europeo** de Desarrollo Regional

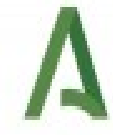

Junta de Andalucía Consejería de Agricultura,<br>Ganadería, Pesca y Desarrollo Sostenible

Queda prohibido cualquier tipo de explotación y, en particular, la reproducción, distribución, comunicación pública y/o transformación, total o parcial, por cualquier medio, de este documento sin el previo consentimiento expreso y por escrito de la Junta de Andalucía.

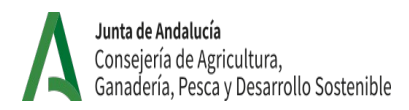

# Índice

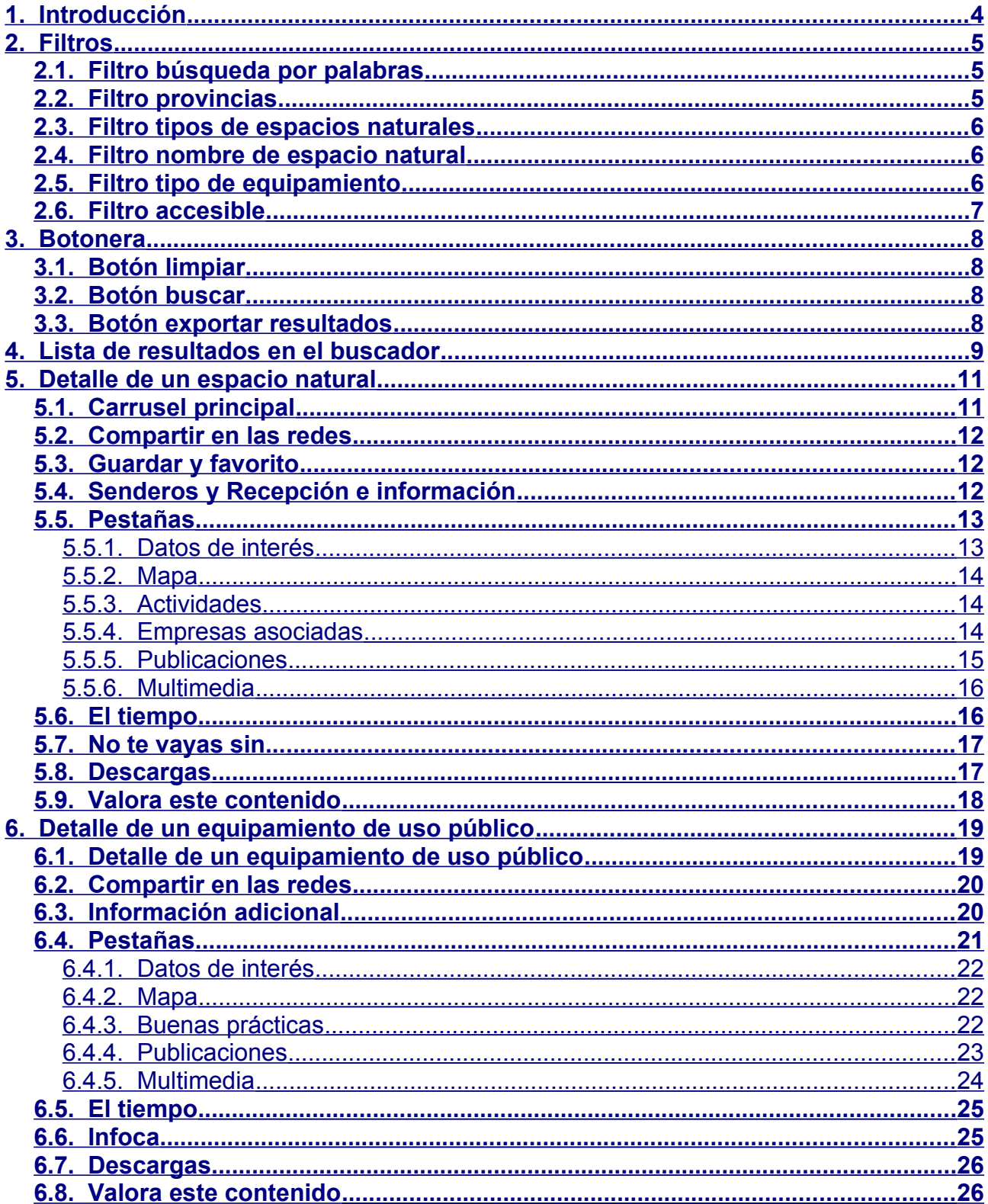

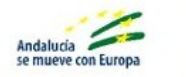

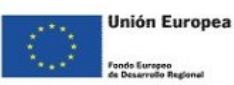

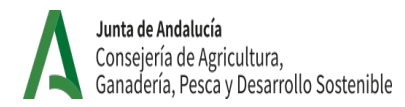

# <span id="page-2-0"></span>**Introducción**

El portal Ventana del Visitante provee a sus usuarios de un buscador de espacios naturales protegidos y equipamientos de uso público que permite la explotación de la información y el filtrado de esta para facilitar el acceso a la información.

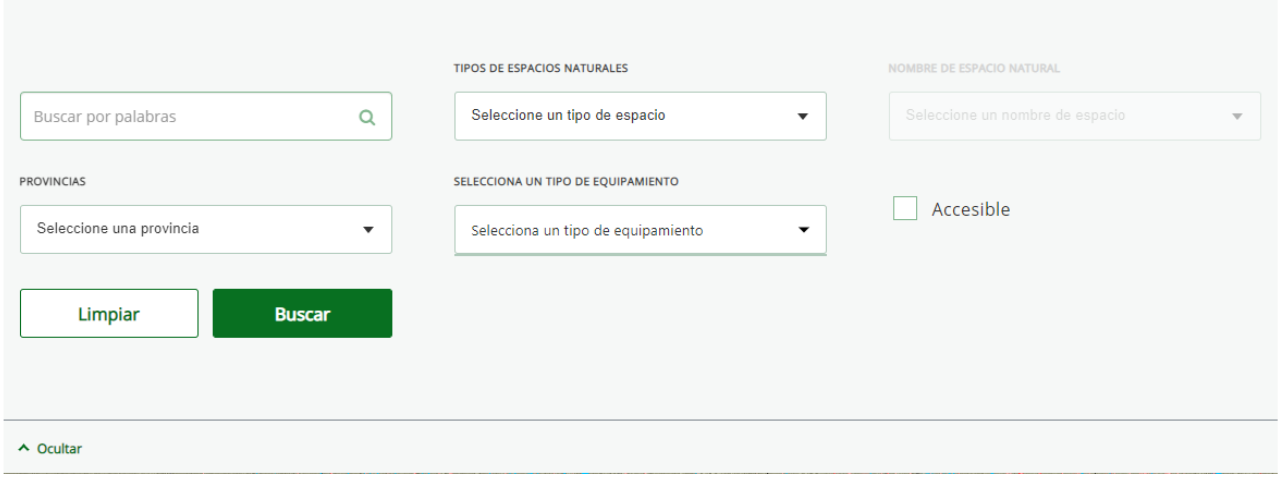

Tras realizar una búsqueda, se puede ver en la zona inferior un mosaico de resultados que si superan cierta cantidad se mostrarán en varias páginas.

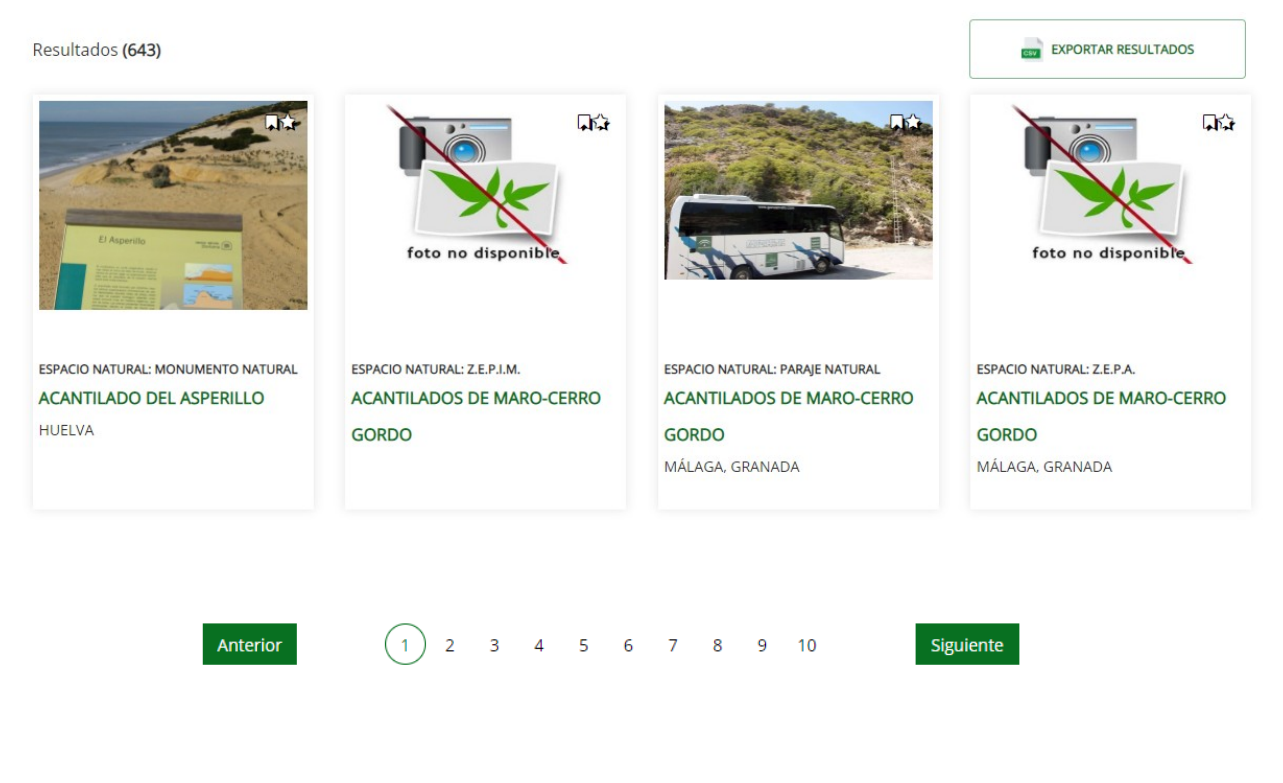

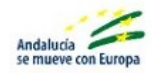

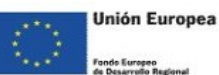

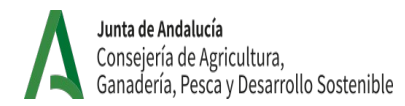

### <span id="page-3-3"></span>**Filtros**

El buscador ofrece diferentes tipos de filtros que permiten realizar una búsqueda específica.

### <span id="page-3-2"></span>**Filtro búsqueda por palabras**

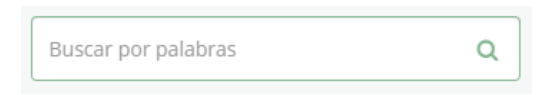

Este filtro permite la introducción de texto libre. Se realizará una búsqueda de este texto en los títulos de los contenidos y se ofrecerán como resultado todos los contenidos que contengan en su nombre la palabra o las palabras introducidas.

### <span id="page-3-1"></span>**Filtro provincias**

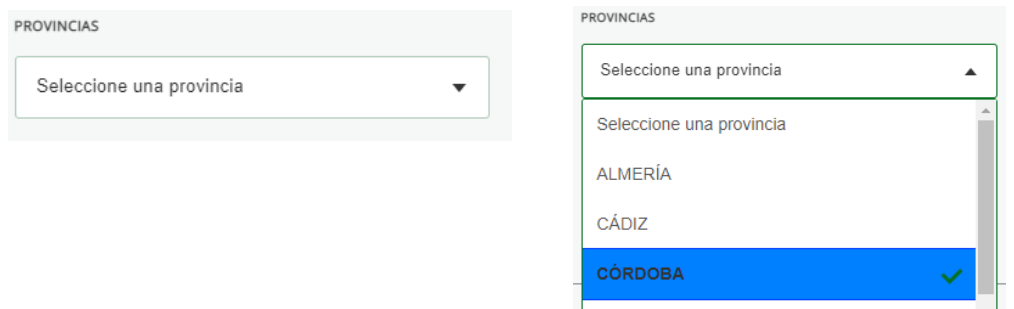

Este filtro permite obtener los resultados correspondientes a una provincia. Al realizar una búsqueda por provincia, se obtendrán como resultado todos los equipamientos de uso público y espacios naturales que se encuentren en la provincia seleccionada.

### <span id="page-3-0"></span>**Filtro tipos de espacios naturales**

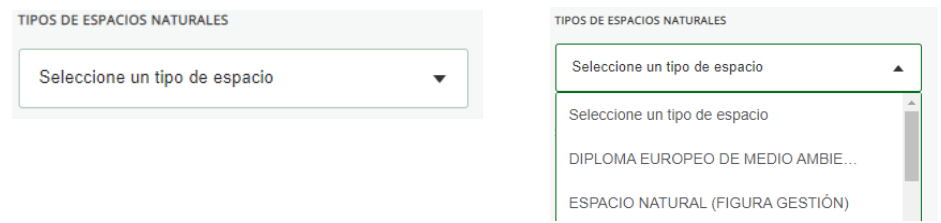

Este filtro permite obtener los resultados correspondientes con un tipo de espacio natural. Los resultados obtenidos serán todos los espacios naturales del tipo seleccionado. Al aplicar este filtro se habilita de forma automática el filtro "Nombre de espacio natural".

Limita exclusivamente la lista de resultados a contenidos de tipo de espacio natural, por lo que es incompatible su uso con el filtro tipo de equipamientos.

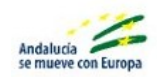

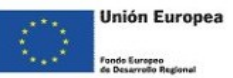

### <span id="page-4-2"></span>**Filtro nombre de espacio natural**

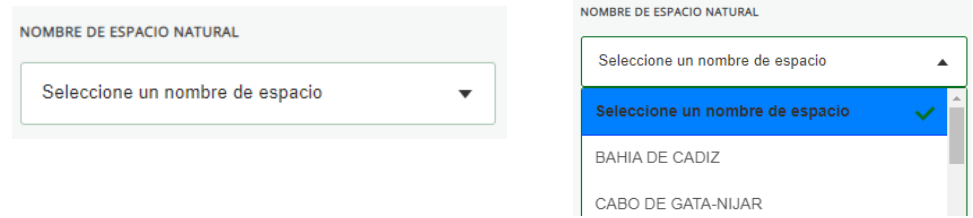

Este filtro se encuentra por defecto deshabilitado, y solo se habilita al seleccionar un valor en el filtro de tipo de espacios naturales, por lo que este filtro siempre se utiliza de forma conjunta con el filtro de tipo de espacios naturales. Al seleccionar un nombre de espacio natural, se obtendrá como resultado el espacio natural del tipo indicado (en el filtro de tipo de espacio natural) cuyo nombre coincida con el nombre seleccionado en este filtro.

### <span id="page-4-1"></span>**Filtro tipo de equipamiento**

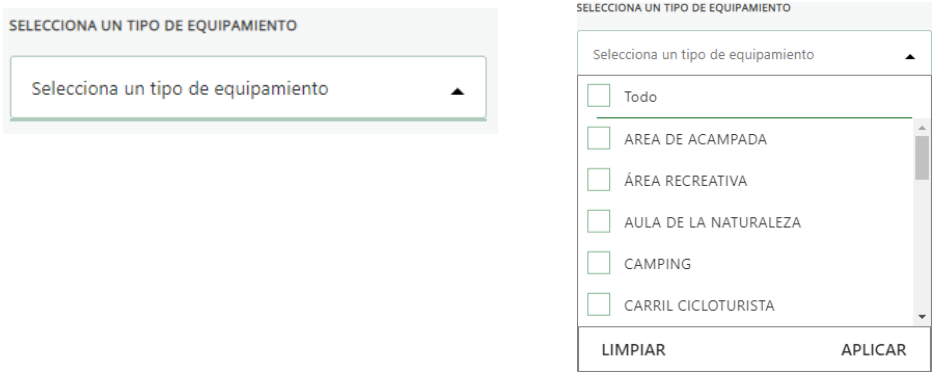

Este filtro permite realizar una búsqueda por tipo de equipamiento. A diferencia del resto, es de selección múltiple, permitiendo aplicar varios valores a este filtro y obtener una lista de resultados con diferentes tipos de equipamientos. Como se puede observar en la segunda figura este filtro tiene dos "botones": "limpiar", que permite desmarcar las opciones marcadas anteriormente en el filtro, y "aplicar", que se encarga de establecer como filtro los valores marcados.

Este filtro limita exclusivamente la lista de resultados a contenidos de tipo equipamiento, por lo que es incompatible su uso con el filtro tipo de espacios naturales.

### <span id="page-4-0"></span>**Filtro accesible**

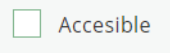

Este filtro permite obtener solo los resultados que cumplan con los requisitos de accesibilidad.

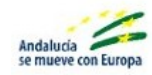

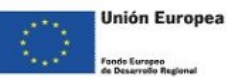

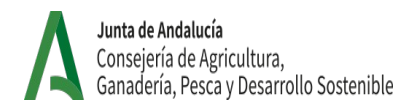

# <span id="page-5-3"></span>**Botonera**

### <span id="page-5-2"></span>**Botón limpiar**

Restablece todos los filtros a su estado inicial, limpiando los filtros aplicados.

### <span id="page-5-1"></span>**Botón buscar**

Realiza la búsqueda con los filtros seleccionados y obtiene la lista de resultados.

### <span id="page-5-0"></span>**Botón exportar resultados**

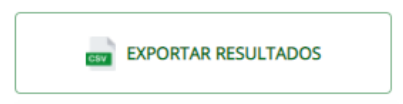

Este botón genera un fichero en formato CSV con la lista de los resultados obtenidos tras realizar una búsqueda.

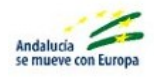

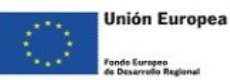

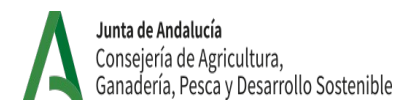

### <span id="page-6-0"></span>**Lista de resultados en el buscador**

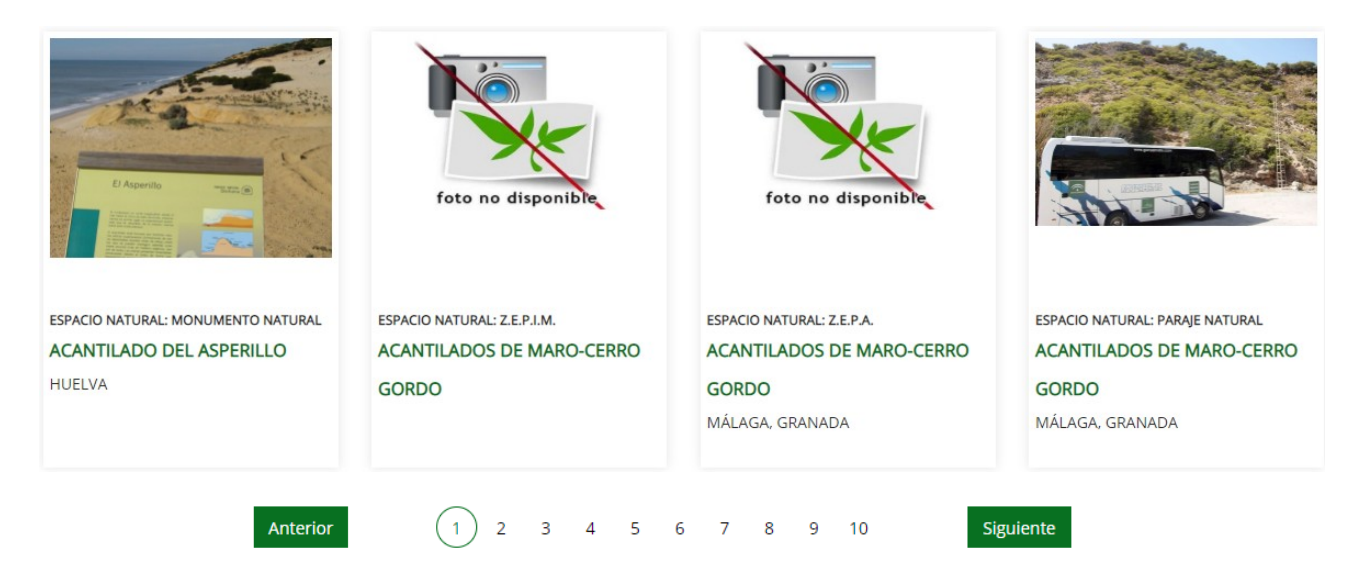

En esta sección se muestra un mosaico con los resultados obtenidos, hasta un máximo de doce elementos por página; si se obtuvieran más de doce resultados se añadiría una nueva página en esta sección y se activarían las opciones de paginación que permiten navegar entre páginas.

Cada resultado aparece en forma de tarjeta, con la información relativa al contenido: imagen, tipo de contenido, tipo de espacio natural o de equipamiento, título del contenido y provincia en la que se encuentra. Hay que tener en cuenta que para que se vea la información del contenido, esta debe estar contribuida en el contenido.

Para navegar entre las páginas de resultados existen dos opciones:

- **Opción 1 →** Los botones "Anterior" y "Siguiente" permiten retroceder a la página anterior o avanzar hacia la siguiente página. Si se pulsan estos botones cuando no hay página anterior o siguiente a la que retroceder/avanzar (si nos encontramos en la primera o en la última página de los resultados) no se realizará ninguna acción.
- **Opción 2 →** Los botones de número de página permiten acceder directamente a la página de resultados indicada.

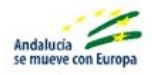

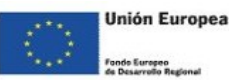

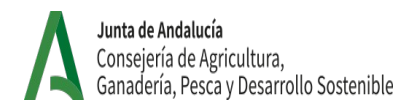

# <span id="page-7-2"></span>**Detalle de un espacio natural**

A continuación se describen los elementos que forman el detalle de espacio natural:

### <span id="page-7-1"></span>**Carrusel principal**

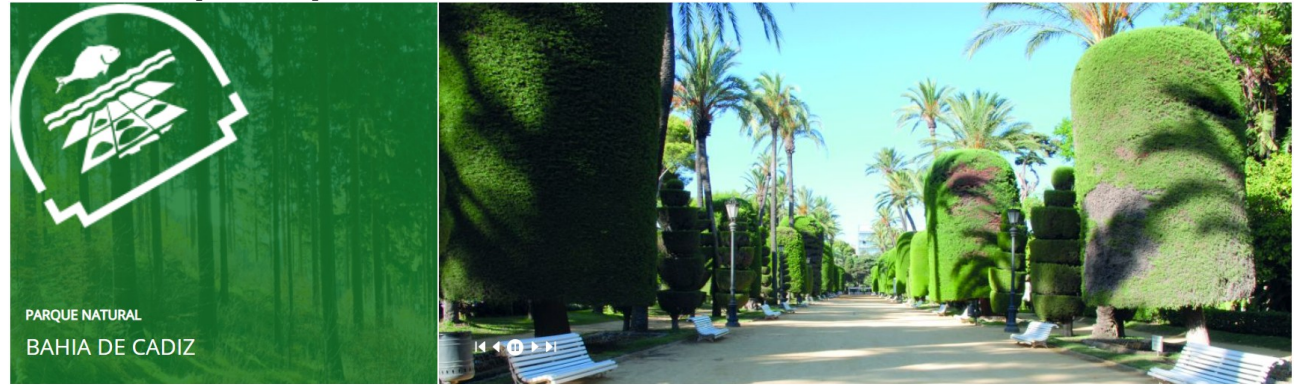

En primer lugar se puede ver la imagen identificativa del tipo de espacio natural (con el logo correspondiente y un texto con el tipo de espacio y su nombre). A su lado se encuentra el carrusel de imágenes: una serie de imágenes que se encuentran contribuidas en el contenido que se está visualizando, con una serie de botones en la esquina inferior izquierda que permiten navegar entre las diferentes imágenes.

Los botones de navegación del carrusel permiten realizar las siguientes acciones:

- **Ir a la primera →** Al pulsar sobre este botón se muestra la primera imagen del carrusel.
- **Ir a la anterior →** Al pulsar sobre este botón se mostrará la imagen anterior a la que se esté visualizando en ese momento.
- **Play/Pause →** Al pulsar este botón, dependiendo del estado en el que se encuentre, se pausará o reanudará la presentación automática de las imágenes.
- **Ir a la siguiente →** Al pulsar sobre este botón se mostrará la siguiente imagen a la que se esté visualizando.
- **Ir a la última →** Al pulsar sobre este botón se mostrará la última imagen en la lista del carrusel.

### <span id="page-7-0"></span>**Compartir en las redes**

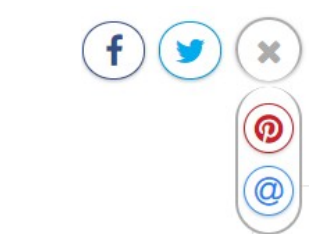

En este componente se permite compartir los contenidos en diferentes redes sociales. En la vista inicial se pueden identificar los botones de las redes sociales más populares, y si se pulsa el botón de compartir contenido (identificable mediante un icono con tres puntos unidos por segmentos) se pueden ver los botones de acceso a otras redes sociales.

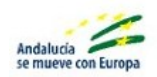

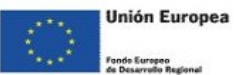

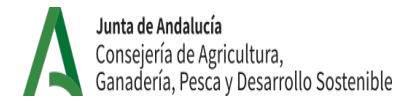

Al pulsar sobre los distintos iconos de las redes sociales se abrirá una ventana emergente en la cual se deberá introducir usuario y contraseña de la cuenta de la red social, tras lo cual se permitirá compartir el contenido en esta red social.

### <span id="page-8-2"></span>*1.1.* **Guardar y favorito**

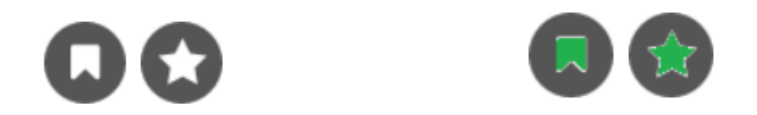

Para visualizar estos iconos es requisito indispensable haberse identificado como usuario en el portal. El primer icono que se ve de izquierda a derecha es añadir a **pasaporte** y el segundo añadir a **favoritos**.

- Pasaporte  $\rightarrow$  Al pulsar este botón, el icono se mostrará en color verde y la publicación se guardará en el apartado "pasaporte" que se encuentra en la zona privada del usuario.
- Favoritos  $\rightarrow$  Al pulsar este botón, el icono se mostrará en color verde y la publicación se guardará en el apartado "favoritos" que se encuentra en la zona privada del usuario.

### <span id="page-8-1"></span>**Senderos y Recepción e información**

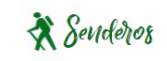

(i) Recepción e información

Estos iconos aparecerán en el contenido si este dispone de senderos o de puntos de información o recepción. Si este contenido no contase con dicha información estos "botones" no aparecerían.

- **Senderos →** Al pulsar sobre este botón se mostrará el mapa en la pestaña "mapa" y se mostrarán señalizados los distintos senderos que contenga el espacio natural.
- **Recepción e información →** Al pulsar sobre este botón, se mostrará el mapa en la pestaña "mapa" y se mostrarán señalizados los puntos de recepción e información sobre el mapa.

### <span id="page-8-0"></span>**Pestañas**

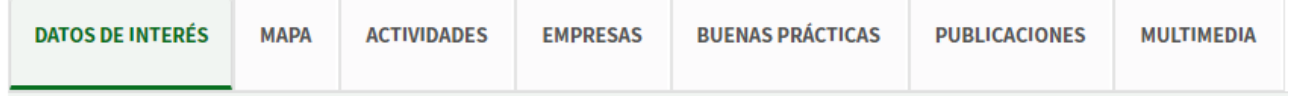

Estas pestañas se mostrarán o no en función del contenido del espacio natural. Si el espacio seleccionado no tiene información referente a alguna de las pestañas, esta no aparecerá.

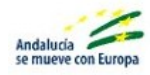

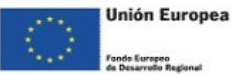

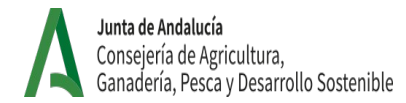

#### <span id="page-9-2"></span>**Datos de interés**

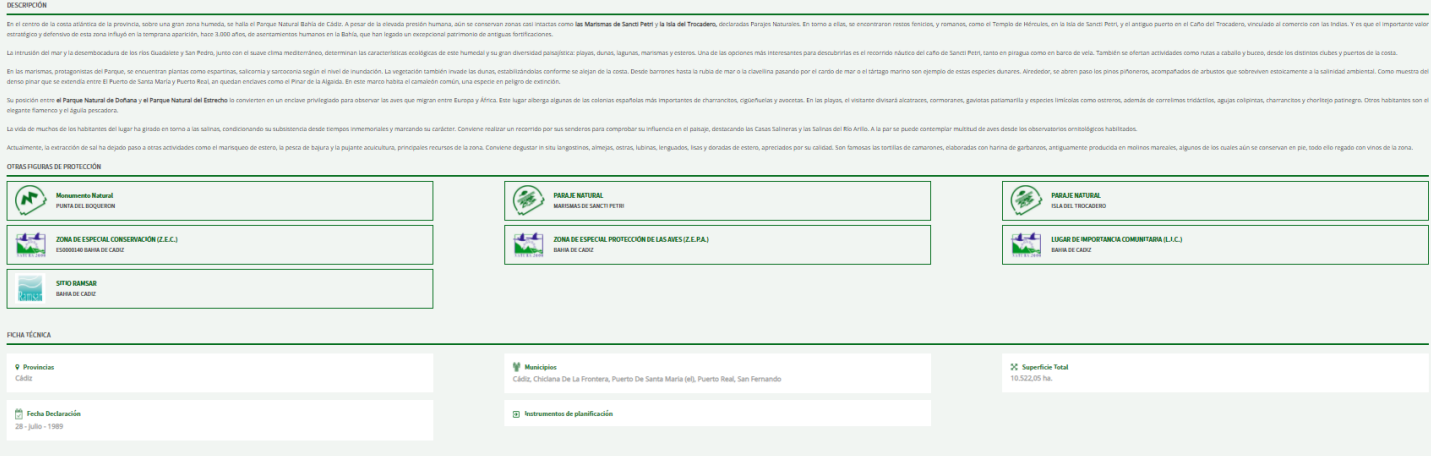

Esta pestaña está compuesta por distintos apartados que muestran información relevante acerca del espacio natural.

- *Descripción* → Ofrece una descripción del espacio natural.
- *Otras figuras de protección* → Muestra las figuras de protección asociadas al espacio natural.
- *Ficha técnica* → Ofrece información técnica del espacio natural. Esta información será mostrada en función de los campos aportados en el contenido web, si algún campo no está relleno no se mostrará la información.

#### <span id="page-9-1"></span>**Mapa**

El funcionamiento del mapa se puede consultar en el "Manual de Usuario del Visor GIS".

#### <span id="page-9-0"></span>**Actividades**

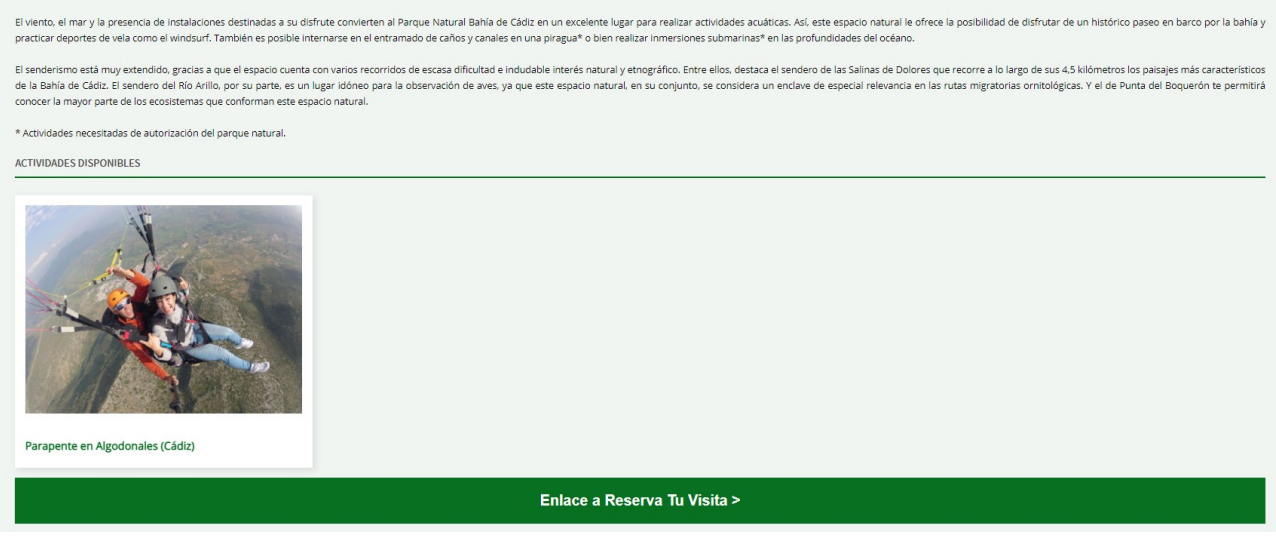

Ofrece una descripción general de las actividades que se pueden realizar en dicho espacio natural, además de mostrar una lista con las actividades disponibles. Cada actividad contiene una imagen, un título y la provincia en la que se encuentra. En la parte inferior se muestra el botón de enlace a la página de reservas, que permite reservar cualquiera de las actividades disponibles en el espacio natural.

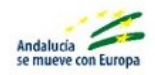

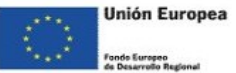

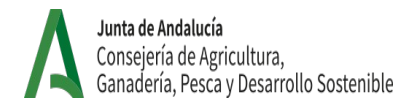

#### <span id="page-10-1"></span>**Empresas asociadas**

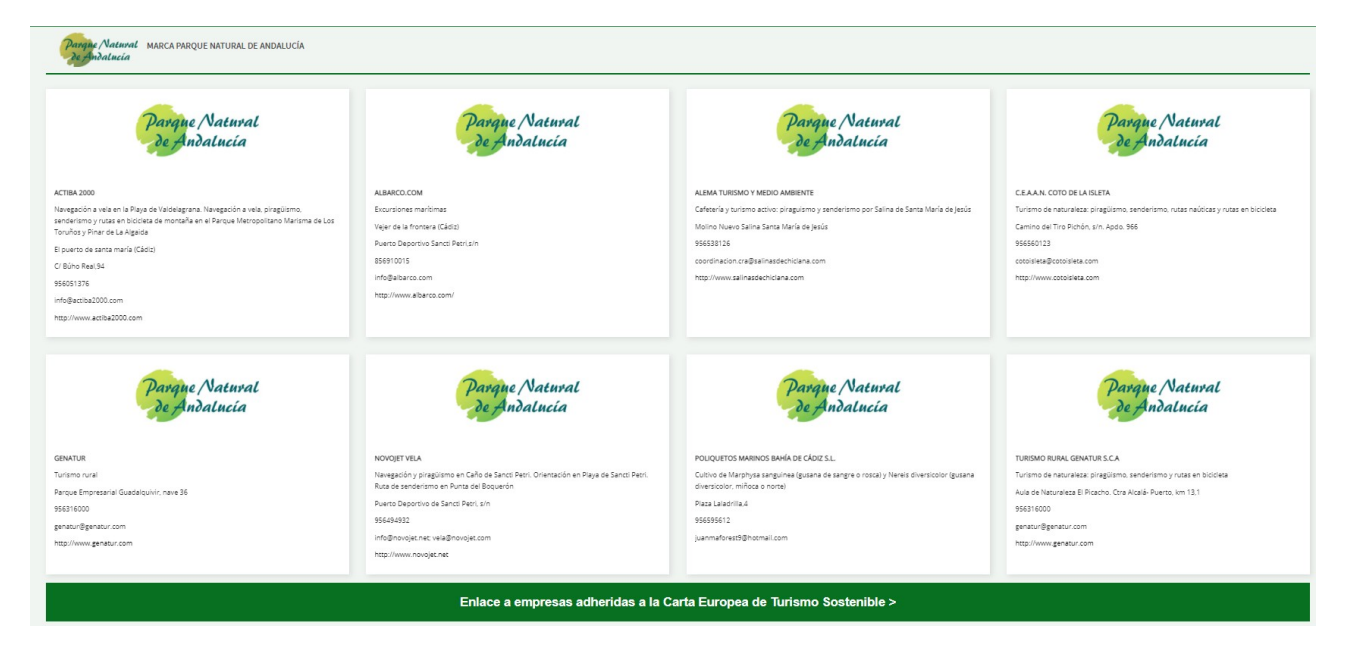

Muestra una lista de las empresas asociadas al espacio natural, con información relativa a cada empresa. Para que aparezca dicha información se tiene que encontrar informada de forma correcta en el contenido de tipo empresa, en el caso contrario no se mostrará la información de dicha empresa.

Por último se encuentra un enlace para la descarga de un fichero con la información de las empresas que se visualizan. El formato de este fichero es de hoja de cálculo (".xls").

#### <span id="page-10-0"></span>**Publicaciones**

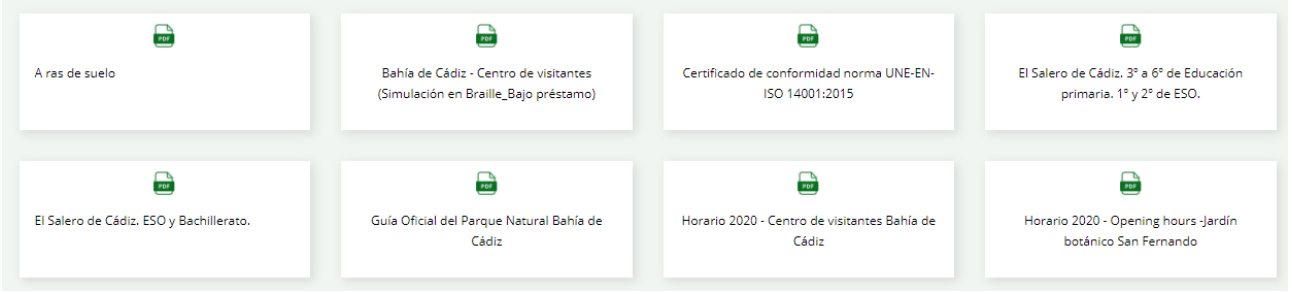

En esta pestaña se mostrará una lista de publicaciones adjuntas al espacio natural. En cada una de ellas se puede ver un icono y el título de la publicación.

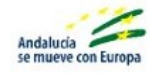

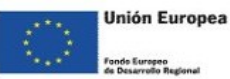

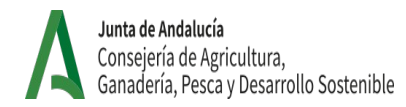

#### <span id="page-11-2"></span>**Multimedia**

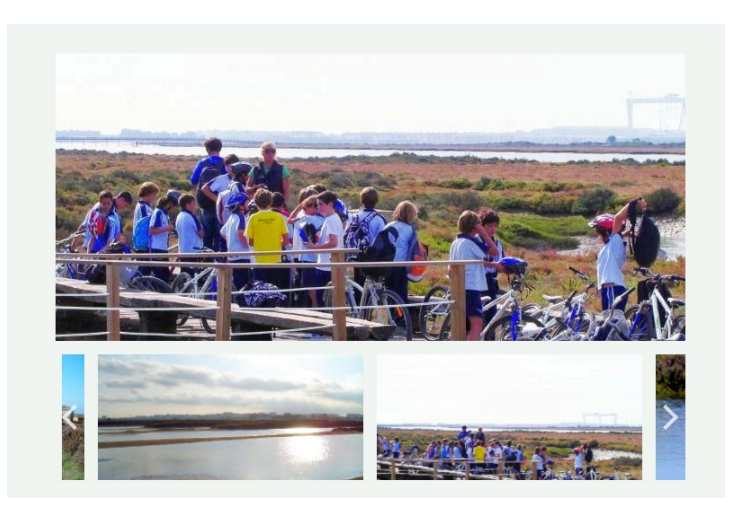

En esta pestaña se muestran las imágenes del carrusel en un formato que muestra imagen principal en la parte de arriba, la serie de imágenes debajo y unos botones a izquierda y derecha para navegar por las distintas imágenes.

### <span id="page-11-1"></span>**El tiempo**

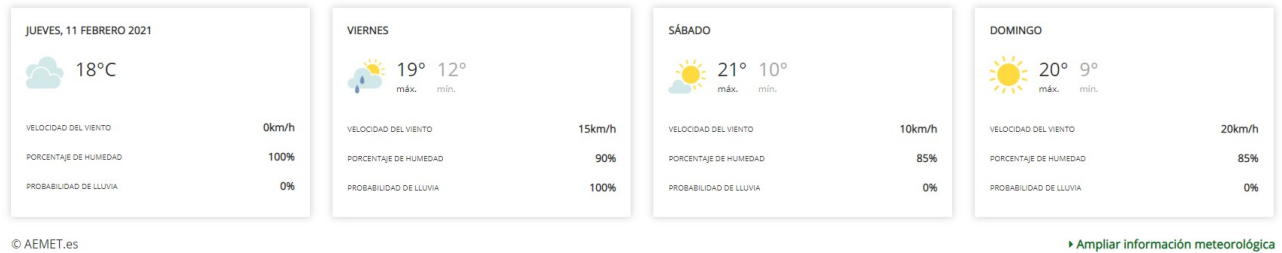

Muestra el tiempo previsto para el día actual y los próximos tres días.

Para cada día se muestra la fecha, un icono representativo del tiempo predominante ese día, la temperatura, velocidad del viento, porcentaje de humedad y probabilidad de lluvia.

En la parte inferior derecha se puede ver un enlace que lleva a la página del AEMET de la ubicación del espacio natural actual, donde se puede ver ampliada la información meteorológica.

# <span id="page-11-0"></span>**No te vayas sin...**

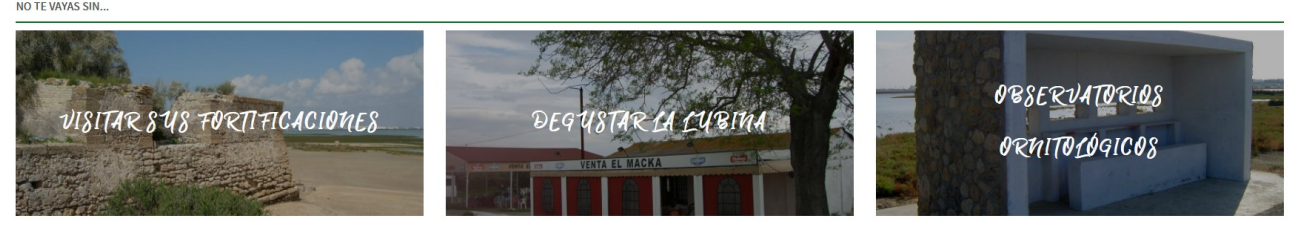

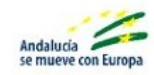

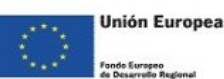

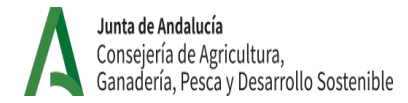

Sección donde se muestran contenidos relacionados con el espacio natural que pueden ser de interés para los usuarios. Cada contenido está identificado por una imagen principal y el nombre del mismo, y al pulsar sobre este se navega al detalle del contenido pulsado.

<span id="page-12-1"></span>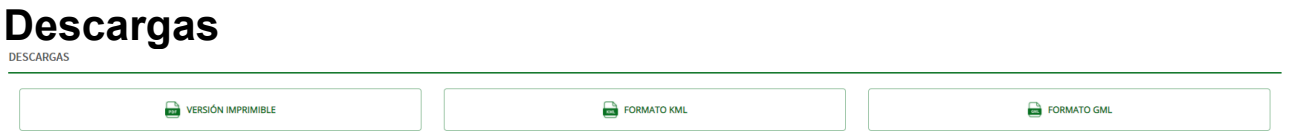

Esta sección permite descargar la información del mapa en los siguientes formatos:

- *Versión imprimible* → Al pulsar sobre este botón se abre una ventana que mostrará las opciones de impresión.
- *Formato KML* → Al pulsar sobre este botón se descarga un documento con extensión KML.
- *Formato GML* → Al pulsar sobre este botón se abre una nueva pestaña con la información en formato GML.

### <span id="page-12-0"></span>*1.2.* **Valora este contenido**

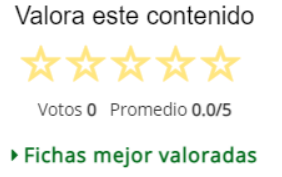

Valora este contenido

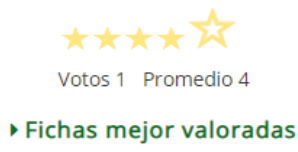

En este componente se puede valorar el espacio natural. Se muestra el texto "Valora este contenido", una imagen de cinco estrellas vacías (inicialmente), el número de votos que ha recibido la actividad, la valoración promedia y un enlace donde se pueden visualizar las fichas mejor valoradas.

Para valorar una actividad, se debe pulsar sobre la estrella que coincida con la puntuación que se considera apropiada para la actividad en cuestión, es decir, si se quisiera marcar una valoración de 3 estrellas, se debería pulsar la tercera estrella empezando por la izquierda de las cinco que se pueden ver en el marcador. Una vez realizada la valoración se verán rellenas las estrellas correspondientes con la puntuación que se ha marcado. La puntuación mínima es 1 y la máxima 5.

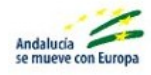

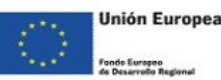

# <span id="page-13-2"></span>**Detalle de un equipamiento de uso público**

### <span id="page-13-1"></span>**Detalle de un equipamiento de uso público**

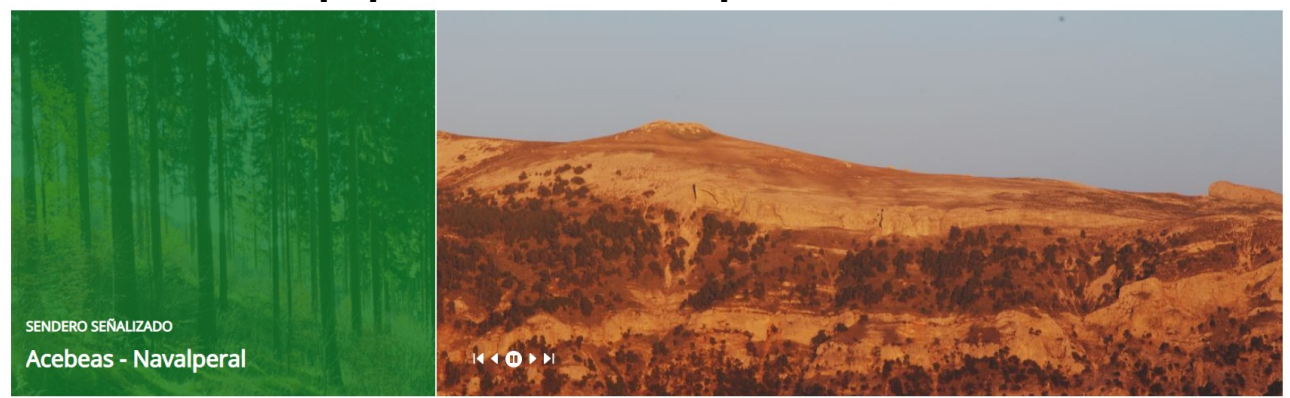

En primer lugar se puede ver la imagen identificativa del equipamiento (con un texto con el tipo de espacio y su nombre). A su lado se encuentra el carrusel de imágenes: una serie de imágenes que se encuentran contribuidas en el contenido que se está visualizando, con una serie de botones en la esquina inferior izquierda que permiten navegar entre las diferentes imágenes.

Los botones de navegación del carrusel permiten realizar las siguientes acciones:

- **Ir a la primera →** Al pulsar sobre este botón se muestra la primera imagen del carrusel.
- **Ir a la anterior →** Al pulsar sobre este botón se mostrará la imagen anterior a la que se esté visualizando en ese momento.
- **Play/Pause →** Al pulsar este botón, dependiendo del estado en el que se encuentre, se pausará o reanudará la presentación automática de las imágenes.
- **Ir a la siguiente →** Al pulsar sobre este botón se mostrará la siguiente imagen a la que se esté visualizando.
- **Ir a la última →** Al pulsar sobre este botón se mostrará la última imagen en la lista del carrusel.

### <span id="page-13-0"></span>**Compartir en las redes**

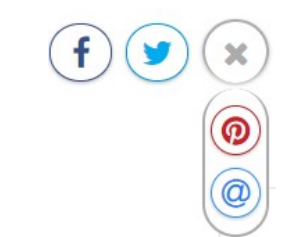

En este componente se permite compartir los contenidos en diferentes redes sociales. En la vista inicial se pueden identificar los botones de las redes sociales más populares, y si se pulsa el botón de compartir contenido (identificable mediante un icono con tres puntos unidos por segmentos) se pueden ver los botones de acceso a otras redes sociales.

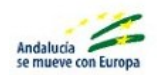

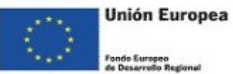

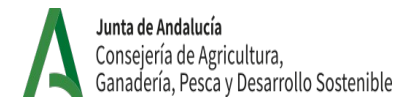

Al pulsar sobre los distintos iconos de las redes sociales se abrirá una ventana emergente en la cual se deberá introducir usuario y contraseña de la cuenta de la red social, tras lo cual se permitirá compartir el contenido en esta red social.

### <span id="page-14-1"></span>**Información adicional**

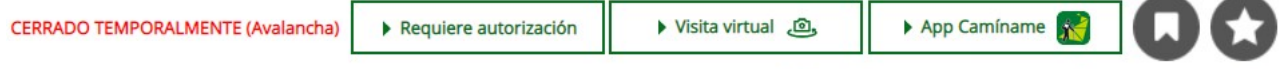

\* Para visitas en grupo es necesario llamar antes por teléfono

En este apartado se encuentra diferentes campos de información que se describen a continuación:

- *Cerrado temporalmente* → Este campo solo aparece si el equipamiento se encuentra cerrado. En ese caso se podrá ver entre paréntesis una aclaración del motivo por el cual se encuentra cerrado.
- *Requiere autorización* → Este botón solo aparece si se encuentra relleno el campo correspondiente. Al pulsar sobre él, se abre una ventana con bien el enlace a la autorización o un texto indicando la forma de obtenerla.
- *Visita virtual* → Este botón solo aparece si se encuentra relleno el campo correspondiente. Al pulsar sobre este botón se abrirá una página nueva que permita realizar una visita virtual.
- *App Camíname* → Este botón solo aparece si se encuentra relleno el campo correspondiente. Al pulsar sobre él, se abrirá una nueva página que permita utilizar la App Camíname.
- *Pasaporte* → Para poder ver este icono es necesario estar identificado como usuario en el portal. Al pulsar sobre botón, el icono se pondrá verde y la publicación se guardará en el apartado "pasaporte" que se encuentra en la zona privada del usuario.
- *Favoritos* → Para poder ver este icono es necesario estar identificado como usuario en el portal. Al pulsar sobre botón, el icono se pondrá verde y la publicación se guardará en el apartado "favoritos" que se encuentra en la zona privada del usuario.

### <span id="page-14-0"></span>**Pestañas**

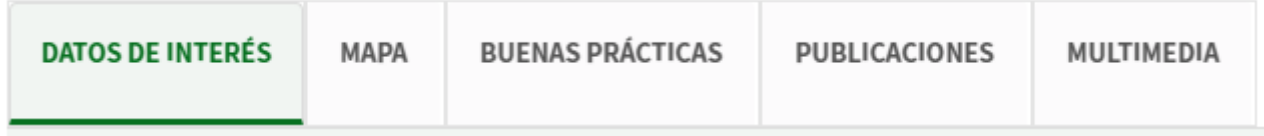

Aquí se puede encontrar toda la información relativa al equipamiento deseado.

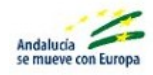

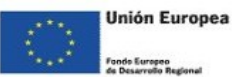

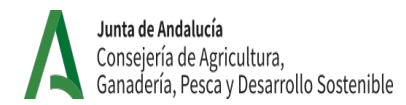

### <span id="page-15-3"></span>**Datos de interés**

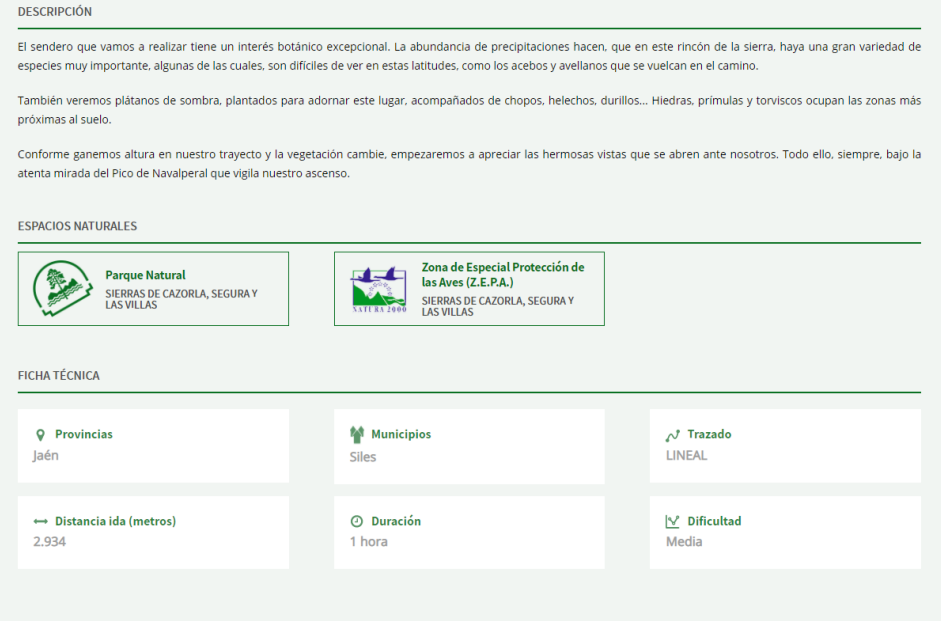

Esta pestaña está compuesta por distintos apartados que muestran la información relevante acerca de este espacio natural.

Si alguno de estos campos no tiene información, no se mostrará la sección correspondiente.

- **Descripción** → Muestra información descriptiva del equipamiento de uso público.
- **Espacios naturales →** Muestra una lista de los espacios naturales asociados al equipamiento.
- **Ficha técnica →** Muestra la información técnica más relevante del equipamiento.

#### <span id="page-15-2"></span>**Mapa**

El funcionamiento del mapa se puede consultar en el "Manual de Usuario del Visor GIS".

#### <span id="page-15-1"></span>**Buenas prácticas**

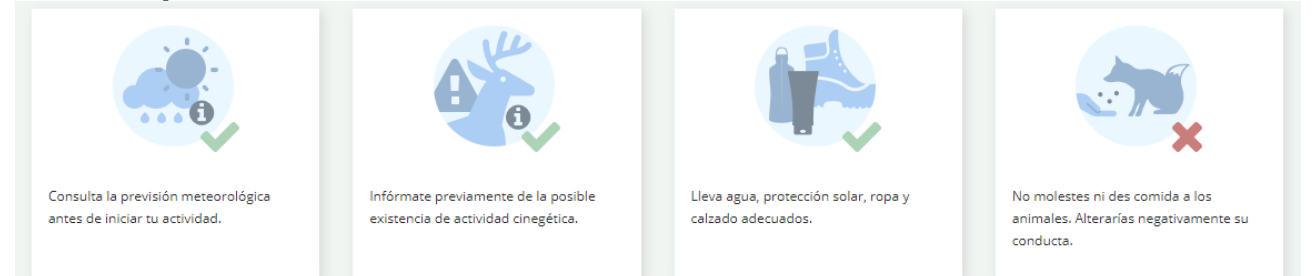

Esta pestaña solo se muestra si hay información de buenas prácticas. Si es así, se mostrará una lista de buenas prácticas con imagen y texto.

#### <span id="page-15-0"></span>**Publicaciones**

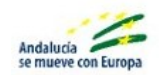

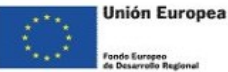

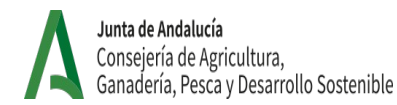

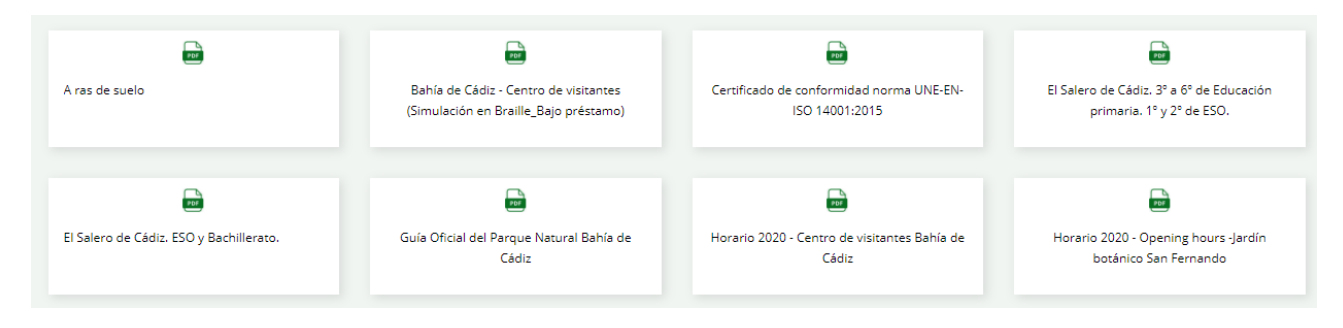

En esta pestaña se mostrará una lista de publicaciones adjuntas al espacio natural. Para cada publicación, se muestra un icono y el título de la misma. Si no existen publicaciones adjuntas no aparecerá la pestaña.

#### <span id="page-16-1"></span>**Multimedia**

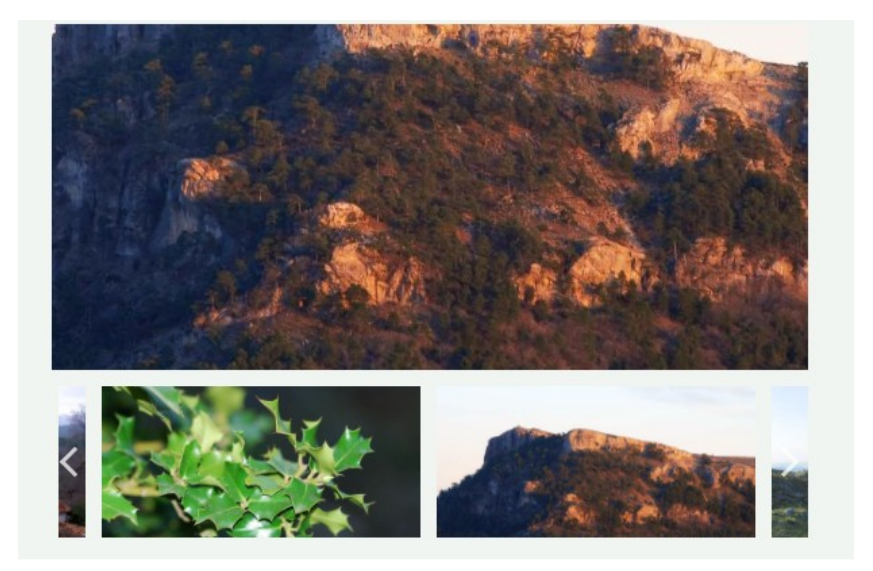

En esta pestaña se muestran las imágenes del carrusel en un formato que muestra imagen principal en la parte de arriba, la serie de imágenes debajo y unos botones a izquierda y derecha para navegar por las distintas imágenes.

#### <span id="page-16-0"></span>**El tiempo** JUEVES, 11 FEBRERO 2021 VIERNES SÁBADO **DOMINGO**  $\frac{10^{\circ}}{\pi}$  19° 12°  $\frac{100}{\pi}$  21° 10°  $\frac{1}{20}$  = 20° 9°  $18^{\circ}C$ VELOCIDAD DEL VIENTO  $0$ <sub>km</sub>/h 10km/h VELOCIDAD DEL VIENTO 15km/h VELOCIDAD DEL VIENTO OCIDAD DEL VIENTO 20km/h PORCENTAIE DE HUMEDAD 100% PORCENTAJE DE HUMEDAD 90% **DORCENTAIR DE HUMEDAD** 85% **DORCENTAIR DE HUMEDAS** 85% PROBABILIDAD DE LLUVIA 0% PROBABILIDAD DE LLUVIA 100% PROBABILIDAD DE LLUVIA 0% **BARILIDAD DE LLUVIA** 0% © AEMET.es Ampliar información meteorológica

Muestra el tiempo previsto para el día actual y los próximos tres días.

Para cada día se muestra la fecha, un icono representativo del tiempo predominante ese día, la temperatura, velocidad del viento, porcentaje de humedad y probabilidad de lluvia.

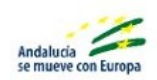

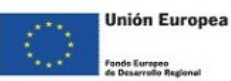

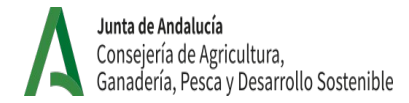

En la parte inferior derecha se puede ver un enlace que lleva a la página del AEMET de la ubicación del espacio natural actual, donde se puede ver ampliada la información meteorológica.

#### <span id="page-17-2"></span>**Infoca INFOCA V** @Plan\_INFOCA **SPIAN\_INFOCA V** @Plan\_INFOCA ACEBUCHALES DE LA CAMPIÑA SUR DE MINGORRAMOS - Ventana del Visitante CADIZ - Ventana del Visitante<br>https://t.co/lApDE... Test CONTRA EL FUEGO https://t.co/cKRilPEdNW Sección en la que se visualizan los últimos mensajes publicados en la red social Twitter por la cuenta

oficial del INFOCA. En la parte izquierda se puede ver el logo del INFOCA y en la derecha los últimos mensajes publicados.

<span id="page-17-1"></span>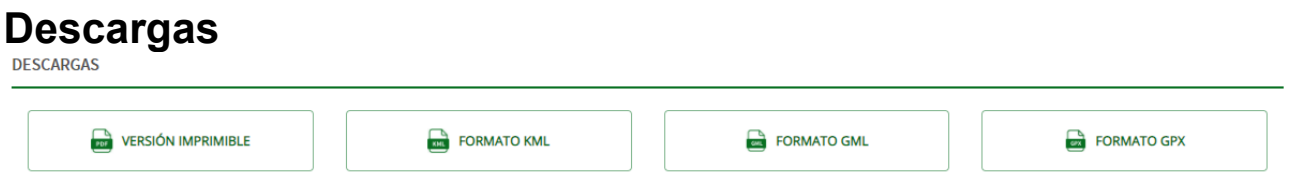

Esta sección permite descargar la información del mapa en los siguientes formatos:

- Versión imprimible → Al pulsar sobre este botón se abre una ventana que mostrará las opciones de impresión.
- Formato KML → Al pulsar sobre este botón se descarga un documento con extensión KML.
- Formato GML → Al pulsar sobre este botón se abre una nueva pestaña con la información en formato GML.
- Formato GPX  $\rightarrow$  Al pulsar sobre este botón se descarga un documento en el formato GPX.

### <span id="page-17-0"></span>**Valora este contenido**

Valora este contenido

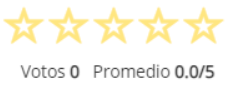

▶ Fichas mejor valoradas

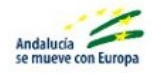

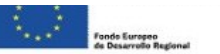

Valora este contenido

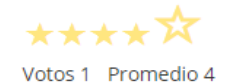

Fecha c<sup></sub>> Fichas mejor valoradas</sup>

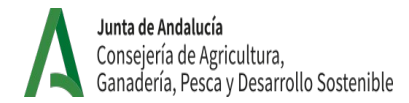

En este componente se puede valorar el espacio natural. Se muestra el texto "Valora este contenido", una imagen de cinco estrellas vacías (inicialmente), el número de votos que ha recibido la actividad, la valoración promedia y un enlace donde se pueden visualizar las fichas mejor valoradas.

Para valorar una actividad, se debe pulsar sobre la estrella que coincida con la puntuación que se considera apropiada para la actividad en cuestión, es decir, si se quisiera marcar una valoración de 3 estrellas, se debería pulsar la tercera estrella empezando por la izquierda de las cinco que se pueden ver en el marcador. Una vez realizada la valoración se verán rellenas las estrellas correspondientes con la puntuación que se ha marcado. La puntuación mínima es 1 y la máxima 5.

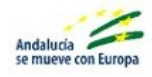

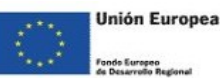